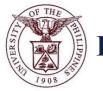

# **University of the Philippines** Financial Management Information System **Q**

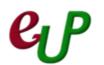

# **User Acceptance Testing (UAT) Test Script**

# **Description:**

| Script ID          |                                               |
|--------------------|-----------------------------------------------|
| Script Name        | Creating Check Series                         |
| Information System | Financial Management Information System       |
| Functional Domain  | Financial Management Module – Cash Management |
| Purpose            | To create new check series                    |
| Data Requirement   |                                               |
| Dependencies       |                                               |
| Scenario           |                                               |
| Author             | Rabelais Medina                               |

# **Revision History:**

| Version<br>Numbe<br>r | Date        | Author          | Description of Change |
|-----------------------|-------------|-----------------|-----------------------|
| 1.0                   | 13 Feb 2014 | Rabelais Medina | Initial Issue         |
|                       |             |                 |                       |
|                       |             |                 |                       |

# **Review and Acknowledgement:**

| Date | Name | Position | Comments |
|------|------|----------|----------|
|      |      |          |          |
|      |      |          |          |
|      |      |          |          |

#### Select Cash Management Cash Office UPOU STEP 1

| Oracle | Appl | ications | Home | Page |
|--------|------|----------|------|------|
|--------|------|----------|------|------|

| Personalize                        |
|------------------------------------|
| Application Diagnostics            |
| Cash Management Cash Officer, UPOU |
| Cash Management Superuser, UPB     |
| Cash Management Superuser, UPC     |

#### Select Setup STEP 2

#### STEP 3 Select Banks

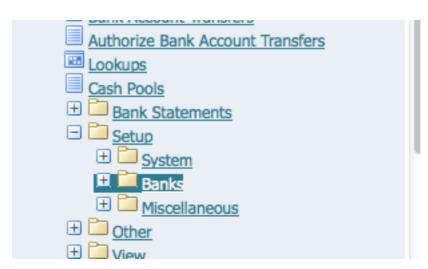

### STEP 4 Select Accounts

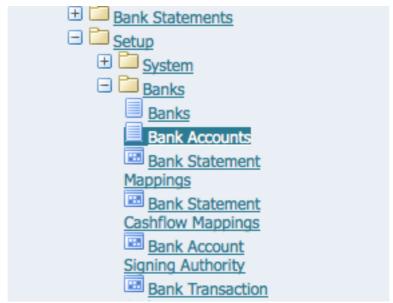

No.

The Bank Accounts window will appear

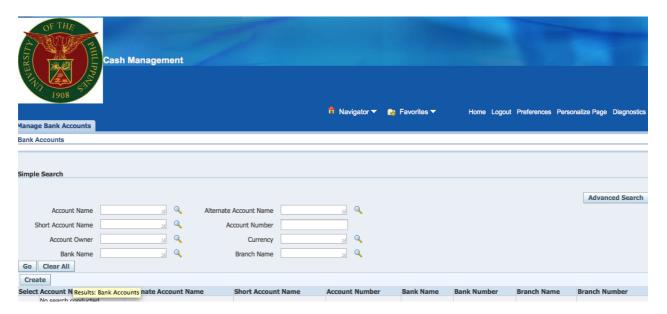

**STEP 5** Enter the account name and click on **Go.** The accounts will appear at the bottom of the page.

No.

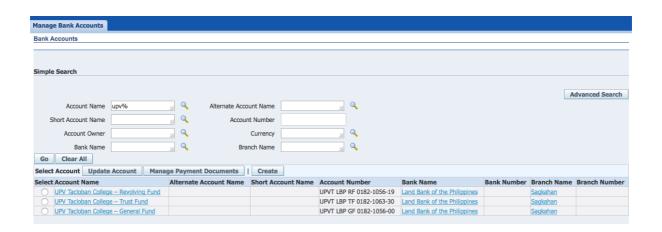

**STEP 6** Click on the Select column of the bank

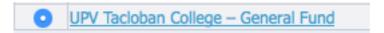

STEP 7 Click on Manage Payment Documents

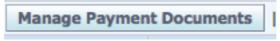

The Payment Documents window will appear

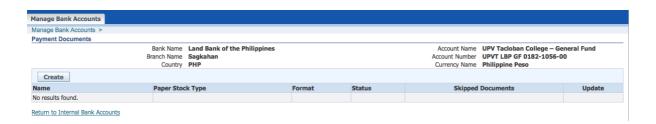

STEP 8 Click on Create

Create

# STEP 9 Fill in the fields with the following information

| UPV Tacloban College -   |
|--------------------------|
| Blank Stock 😊            |
| Attached Remittance Stub |
|                          |
|                          |
| UP Standard Check For    |
| <u> </u>                 |
|                          |
|                          |
|                          |
| 02670512                 |
|                          |
|                          |

STEP 9 Click on Apply.

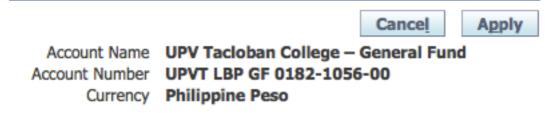

The confirmation will appear.

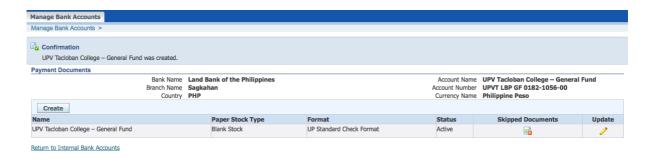